## **Correcting Demographic or SSN Errors in REP**

When submitting an employee in REP using the bulk upload method, users will sometimes receive an error message related to the gender, date of birth, or Social Security number of an employee. If the data are incorrect in REP, they can be corrected by the REP authorized user in the system. However, CEPI cautions districts to make every effort to ensure the corrections are accurate. Please verify these data are accurate and entered correctly in the bulk upload file before proceeding:

- PIC
- Social Security Number
- Date of Birth
- Gender

**If there are any question as to whether the data should be corrected, please contact CEPI Customer Support at 517-335-0505, option 3. Please do not email CEPI Personally Identifiable Information (PII) such as: social security number, date of birth, or name.**

Common Error Messages:

*Message:* [Validation Failed] A PIC was found based on the submitted Social Security Number or Credential License Number, but the submitted Date of Birth and Gender Code do not match the Date of Birth and Gender Code of the record in the REP database.

*Resolution:* Verify that the Social Security number (SSN), date of birth and/or gender code included in the bulk upload file are correct. The SSN should be verified using the Social Security card of the employee. If the information in your file is incorrect, you should correct and reupload. If information in your file is correct, follow the instructions beginning on the next page.

*Message:* [Validation Failed] The submitted PIC was found, but the submitted Social Security number matches a different PIC in the REP database.

*Resolution:* Verify that both the SSN and PIC included in the bulk upload file are correct. The SSN should be verified using the Social Security card of the employee. If the information in your file is incorrect, you should correct and reupload. If the information in your file is correct, follow the instructions beginning on the next page.

*Message:* [Field 7] The value submitted for Social Security number is not valid or cannot be matched with a valid Credential License number in the teacher certification database.

*Resolution:* Verify that the SSN included in the file is correct using the Social Security card of the employee. If the SSN in your file is correct, it is likely incorrect in the Michigan Online Education Certification System (MOECS) and must be corrected in that system.

## **Correcting Data in REP**

If the date of birth, gender, Social Security number and PIC included in your file for the employee are correct, but errors related to these fields are still occurring, the information entered in REP must be updated. Authorized users can update the information in REP by following the steps below. Note: These steps will only work if the employee is submitted by one district. **If the employee is included in the Personnel Submitted of multiple districts, such as in the case of a substitute teacher, contact CEPI for assistance with making the correction.**

Step 1: Use the Personnel Search function in REP to search for the employee by PIC. (Image 1)

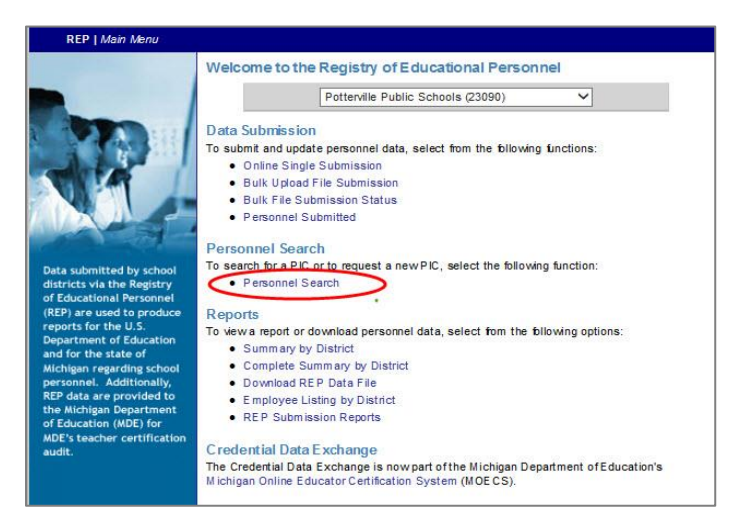

*Image 1: Personnel Search Location*

Step 2: Enter the PIC of the employee, and their record will appear in the search results. (Image 2)

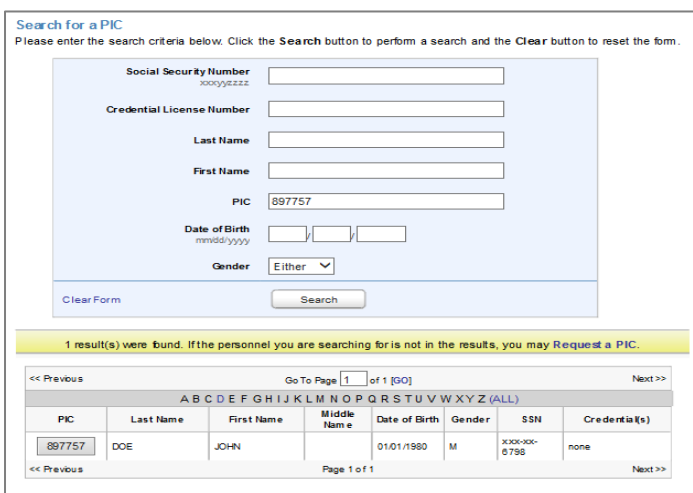

*Image 2: Personnel Search Fields and Results*

Step 3: Click on the PIC button in the search results to view the form and fill out all of the required information needed to submit the record error-free.

- Date of Birth or Gender correction: Once all the required information is filled out, and the correction has been made, click the "Submit REP Data for this Employee" button. In the example below, the employee's date of birth was correctly entered in the bulk upload file as 02/01/1980, but the search results on the previous page show a date of birth of 01/01/1980 in the REP. (Image 2)
- Social Security Number Correction: The SSN can only be changed after the record has been submitted error-free. Enter all required information and click the "Submit REP Data for this Employee" button. (Image 3) **The SSN change will be made in the next step.**

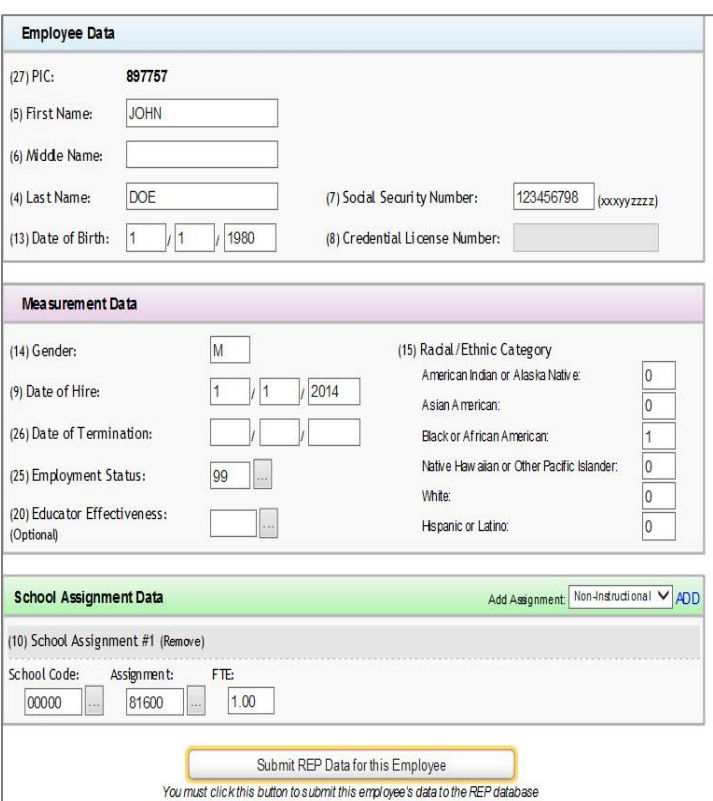

*Image 3: Correct the Data and Submit the Employee*

Step 4: If the record has been submitted successfully, there will be a green check mark by the employee's name in the Personnel Submitted list. Locate the employee in the list and follow the instructions below.

- Date of Birth or Gender correction: Visually confirm the changes to date of birth or gender were made. (Image 4)
- Social Security Number Correction: At this point, the SSN can be corrected. Make the corrections and click the "Submit REP Data for this Employee" button. Then, find the employee in the Personnel Submitted list again, and visually confirm the changes to the SSN were made.

*Image 4: Confirm Change Has Been Made*

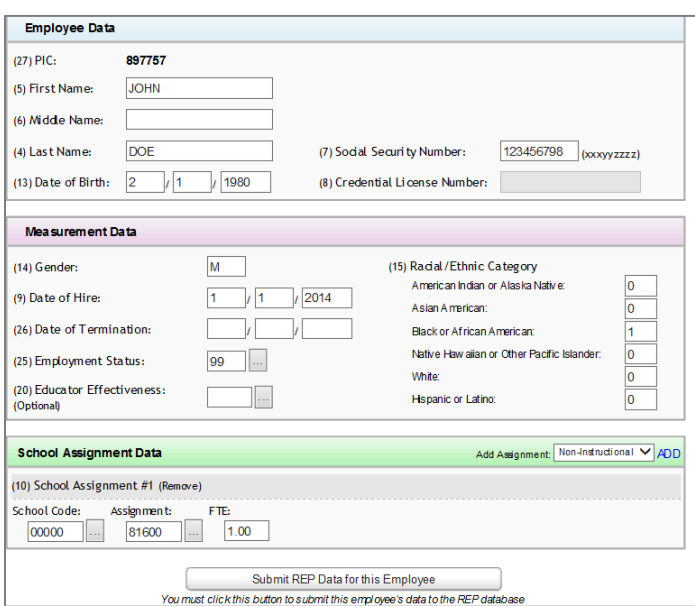

Step 5: The employee is now submitted with corrections, so there is no need to upload the employee in your file. If they are still included, no errors should occur. During the next submission cycle, the error will not occur again if the information in your file matches the changes that have been made.